# **7. Shape a More Complex Text Frame**

If you want to wrap your text around a complicated shape, and the text wrap is not doing a sufficient job, you will want to **shape the text frame** yourself.

You can either draw the text frame with the Pen Tool, or make a rectangle or ellipse and then adjust the anchor points, and add or subtract more anchor points to get the shape you want.

To do this you need to become familiar with the **Adobe drawing tools**. These are the same as in Illustrator. Photoshop also has a similar Pen Tool that works to make paths. This take a little getting used to, but its one of the best digital skills you can learn.

### **The Drawing Tools**

**Direct Select Tool** (White Arrow).

The black arrow selects entire objects, while the white arrow selects anchor points (one or more at a time. Drag a marquee to select several together, or hold down on the shift key while selecting points)

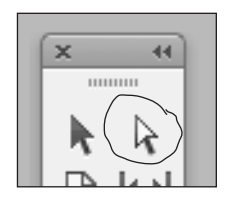

#### **Rectangle Tools**

Either of the rectangle tools can be used as a text frame. Draw out the rectangle, then use the Direct Select Tool to move anchor points.

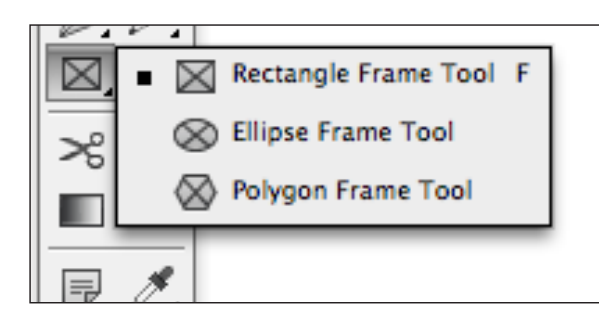

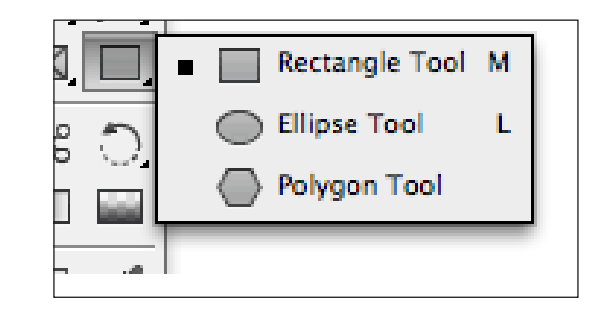

#### **Pen Tool Pull-out Menu**

- ◆ **Add** an anchor point.
- **Delete** an anchor point.
- ◆ **Convert** an anchor point (from square/straight to curving and vice versa).

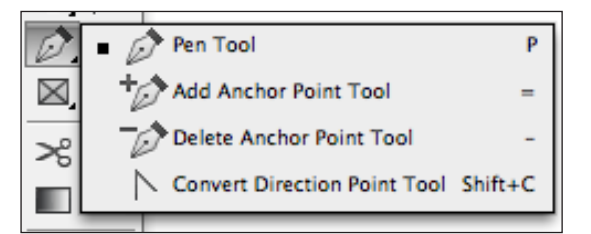

Any vector object, whether its a text frame or part of an illustration, exists because of it's anchor points.

#### **Anchor points** can be **curve anchors** or **straight/corner anchor points.**

To change from a curved line to a straight line, or sharp corner, use the **Convert Point Tool.**  Or if you are drawing with the **Pen Tool, click twice** in the same spot, to trun a sharp corner.

### (Continued) To make a straight point into a curved point, use the **Convert Point Tool** and **click on it and drag**.

### The Pen Tool:

You can draw with the Pen Tool by clicking where ever you want to lay down an anchor point. Then go back and convert to curves where you want curves. Or click and drag as you go. Watch the line as you make it, to shape. Use as few points as possible. That makes better curves.

Watch the demonstration and practice on your own to get the hang of how these tools work.

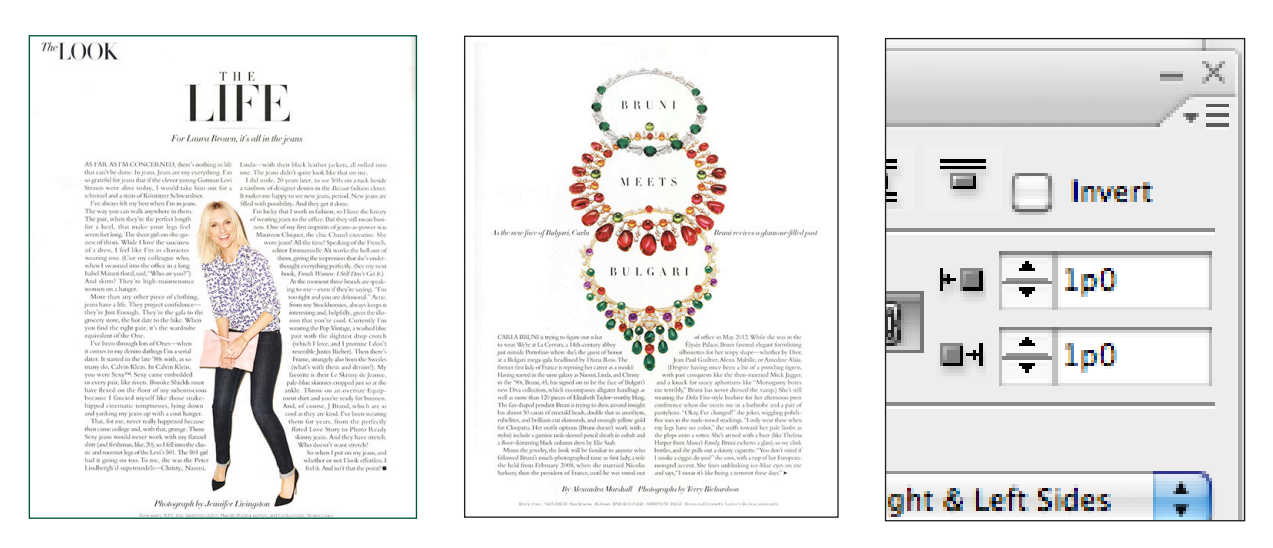

## Examples of a Silhouetted Image with a shaped text frame:

# **8. Steps in Making a Transparent, Silhouetted image in Photoshop:**

- **1.** First open your image and do a "save as", under a new name ("cat-in-glasses2"). This is so you will preserve your original image, and keep that file of the first photo, as is.
- **2.** Make a selection of the shape you want to appear in InDesign. This can be done with any of the selection tools, or combination of them.
- ◆ Rectangular or Elliptical Marquee Tool,
- $\triangleleft$  Lasso Tool,
- ◆ Polygonal Lasso Tool,
- ◆ Magnetic Lasso Tool,
- $\bullet$  Magic Wand,
- ◆ Quick Select Tool
- $\bullet$  Even the Pen Tool can make a selection, if you use the Path Panel.

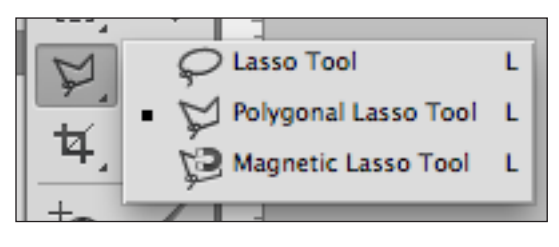

- **3.** Making the selection: Take your time. You can add to or subtract from a selection by using the quick Select Tool, holding down on the Shift key to add, Option key to subtract.
- **4. Now Choose > Menu Bar > Select > Refine Edge**. Use the preview and adjust the **radius** and **feather**. The idea is to achieve a natural look, not a sharp, unreal-looking edge. *"Feathering" the edge makes the pixels on the perimeter of your selection transparent.*
- **5.** When you are finished, choose **Menu Bar > Select > Save Selection > Give it a name**. Now you can return to the selection if you need to, which is very useful.
- **6.** Now you want to make the background **transparent.** To do this, you must make a **copy**  of this layer. In the **Layers Panel,** drag the layer called "Background" down to **the "new layer" icon**, (next to the trash icon). Now you have a duplicate layer.
- **7.** Make the **background layer invisible** by clicking the **eye icon** in the layers panel. Now, with the selection still active, choose **Menu Bar > Select > Inverse** (this selects the background instead of your image). Press the **delete** key. You should see the **grey and white checkerboard** behind your image. This checkerboard means **transparency**.
- **8.** Now drag the background into the Layers Panel trash. It's now gone.
- **9.** Save as a PSD. file, to preserve the transparency.
- **10. Place** in InDesign. You may need to arrange the layers, change the stacking order, or even change the order in vthe same layer: You can choose **Menu Bar > Object > Arrange > Send to Back or Front.**

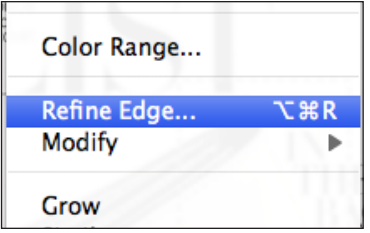

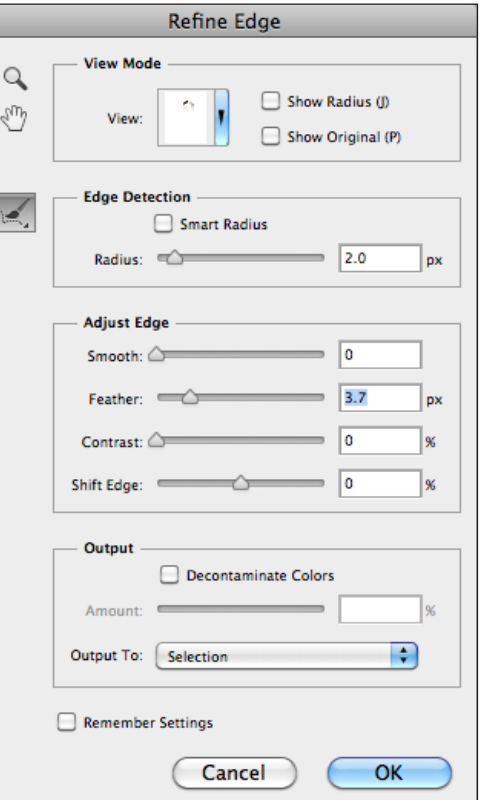

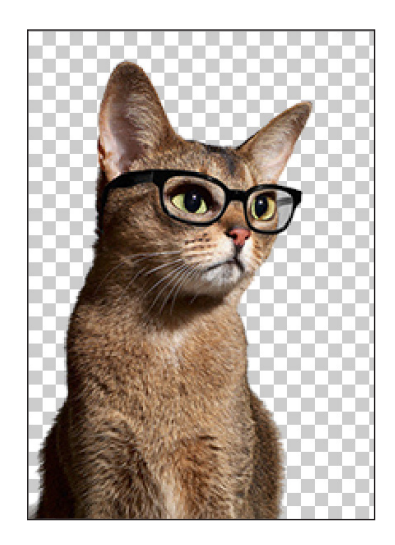